Rural Payments and Services

Single Application Form

Customer Online Guidance - 2016

| Single Application Form Getting Started                   | 2  |
|-----------------------------------------------------------|----|
| SAF 2016 – Updates                                        | 3  |
| Completing an online Single Application Form              | 5  |
| Accessing the Business                                    | 5  |
| Accessing an application                                  | 5  |
| Getting Started                                           | 7  |
| Eligibility Question                                      | 8  |
| Scheme selection section                                  | 9  |
| I wish to claim Basic Payment Scheme (BPS)                | 10 |
| I wish to claim Less Favoured Area Support Scheme (LFASS) | 12 |
| Contracts and Continuing Commitments                      | 12 |
| Letting Land Out                                          | 12 |
| Seasonal land                                             | 13 |
| Start Application                                         | 13 |
| Entitlements                                              | 14 |
| National Reserve                                          | 15 |
| Land Declaration Summary                                  | 16 |
| Manage Land Details                                       | 17 |
| Land Declaration                                          | 18 |
| Manage Land details – Contracts and Commitments           | 20 |
| Manage Land Details – Common Grazing                      | 21 |
| Land Declaration Summary Screen Updated                   | 22 |
| Filtering                                                 | 23 |
| Completing Manage Land details                            | 24 |
| Add New Land                                              | 25 |
| Greening                                                  | 28 |
| Declare Livestock                                         | 29 |
| Business Details                                          |    |
| Supporting Documents                                      | 31 |
| Validation Errors                                         |    |
| Validation Specific to a Section                          |    |
| Application Summary                                       | 35 |
| Submitted application                                     |    |
| Other functions for draft application                     |    |
| Application Amendments                                    |    |
| Assistance with your Draft Application                    | 38 |

# Single Application Form Getting Started

This document is intended to give you the information you need to submit your online Single Application Form (SAF).

Don't forget to use Context Sensitive Help (CSH) icons that appear throughout the system. They provide information that should help clarify what you are being asked to complete.

# Creating an account on Rural Payments and Services (RPS)

Online customers must create an account on RPS before they can access their SAF online. Additional customer information is required from every existing and new business (Rural Payments and Services – Your Business).

An online SAF can be completed/submitted by the following people –

- Business Responsible Person
- Business Representative with appropriate mandates
- Advisory Firm Accountable Person with appropriate mandates
- Advisory Firm Agent with appropriate mandates

The SAF online process 'builds' screens based on the options and information that you supply. The system will highlight when supporting documentation is required (for example a birth certificate or driving licence). You can upload these yourself (preferable) or take them to your local area office.

Online SAFs to be completed and submitted by Advisory Firms or Business Representatives require the relevant mandates to be in place. This will take the form of **two** mandates:

| Maintain Single Application Form Applications | To be able to <b>complete</b> the SAF |
|-----------------------------------------------|---------------------------------------|
| Submit Single Application Form Applications   | To be able to <b>submit</b> the SAF   |

As an online customer you can apply these mandates or if you wish you can complete form <a href="PF05">PF05</a> - Business mandate form and hand this in to your local area office on time to allow the application to be submitted on time.

# SAF 2016 - Updates

Within this document we will cover the process from beginning to end for Online or submission of SAF for 2016.

The main online application changes for 2016 are:

- All supporting documentation must be supplied along with the application or by the 16 May 2016 or penalties may apply. This includes the Seasonal common grazing form required for any seasonal common grazing shares.
- An LMF will be required where the applicant has included new land (white space), has a land boundary change or made a change to the internal features.
- Annual recurrent claims for Agri-Environment Climate Scheme and Forestry Grant Scheme will be made on the SAF. Please ensure you claim for all relevant management items as no information has been pre-populated.
- At scheme selection section you must indicate if you let out any land. If you do, you will have to indicate during land declaration where this applies.
- All claimants for the Basic Payment Scheme wishing to receive a Greening payment must complete an annual nitrogen fertiliser and lime plan for fields of permanent grassland.
- Customers are provided with an illustration of entitlements. Any customer
  making an application to the National Reserve for BPS entitlements (New
  Entrants and Young Farmers only categories available) will have to do so on
  the online SAF.
- Land declaration has been updated to provide a land summary screen which allows access to make declaration against each land parcel or common grazing share. The summary screen provides the ability to validate land declared, indicates the status and number of errors (if any) of a land parcel and allows you to filter your land parcels. It also has the function to print land, which has been improved from 2015.
- To claim Less Favoured Area Support Scheme you must provide an area against the land use, this is no longer a tick box.
- Greening calculations are based on Basic Payment Scheme claim areas.
   There is a new greening requirement for Permanent Grassland were you must complete an annual nitrogen fertiliser and lime plan for fields of permanent grassland.
- There is a new question on Business Details section about the trading status of the business.
- A new function has been introduced on the summary screen to allow an application summary to be taken, which includes detail of the application as it appears in the summary and the land print. This can be taken at any point while completing the application. When the application is submitted a copy of

this will be placed in the communication log as well as the acknowledgement letter.

- Validation errors will either appear in the section they relate to or as a general error in the validation error section. All errors will have to be addressed before an application can be submitted.
- As in 2015 there are certain selections or entries required before save and continue is enabled. All sections must be completed using the save and continue function to allow the section to be marked as complete.

Please ensure that for further scheme guidance you refer to the appropriate guidance which is provided on RPS. There is also further information within the IACS (1) booklet published on RPS that you should consider when making your application.

# **Completing an online Single Application Form**

# Accessing the Business

To access the Rural Payments and Services Portal, open your internet browser and type the following in the address bar:

# https://www.ruralpayments.org

- Select Login
- Complete your login details

# Accessing an application

From the Home Page select **your Business** (or as an Advisory Firm the appropriate Business from your Home Page)

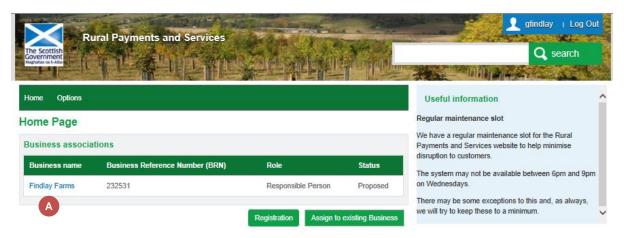

Select Applications from the Business menu

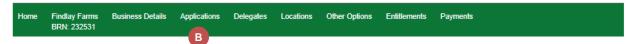

- Select Single Application Form from the dropdown menu
- Select Start

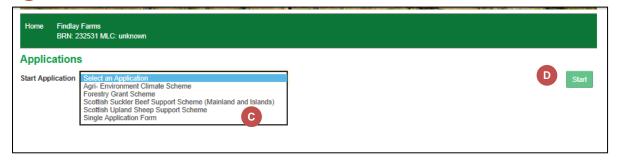

### **Getting Started**

The first screen of the application:

- Provides a note of what you need to complete the form
- Provides general information on completing the form
- Provides links to Guidance (which opens in a new window)
- Explains we require all supporting documentation by 16 May 2016
- Eligibility Question –Must be answered (see next section for more information)
- Once you have completed this page you can **Continue** to move on.

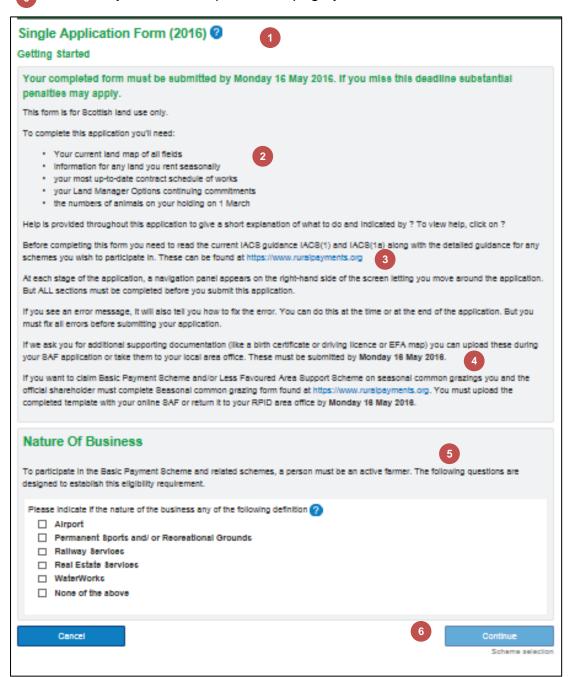

### **Eligibility Question**

We ask you to declare the nature of your Business. If you choose any of the definitions other than the last one, you will have to answer the subsequent question on whether your business has agricultural activity.

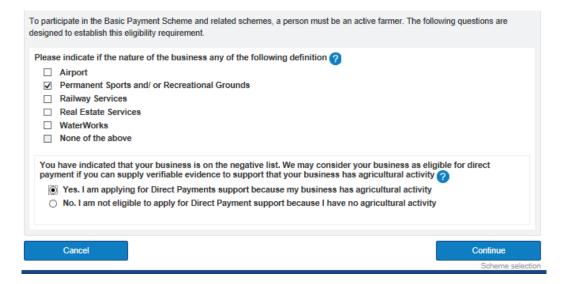

You may be eligible for Direct Payments if you are able to demonstrate that you are also actively farming. Selecting **Yes** will trigger a supporting document requirement which should be provided with this application.

If you answer **None of the above**, the question does not appear and you can **Continue** to the next section Scheme selection.

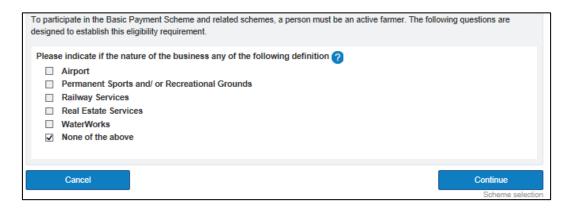

#### Scheme selection section

This screen allows you to select the schemes you want to include in your application and is split into 4 areas (not all areas will necessary display):

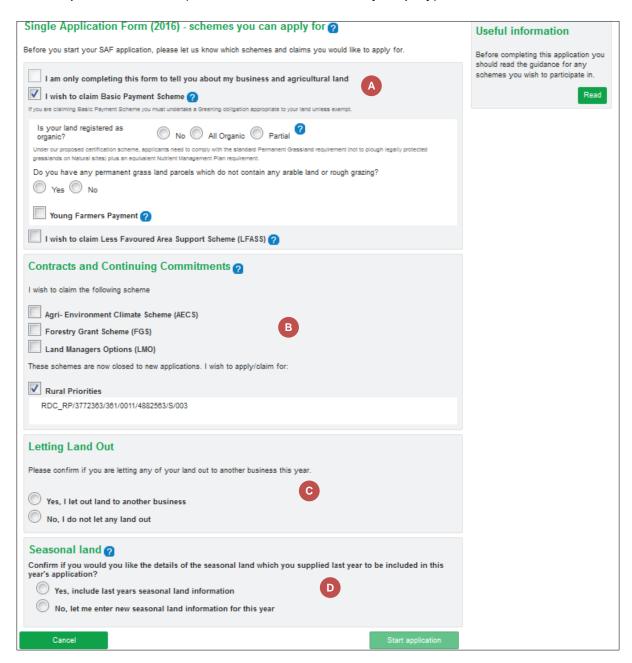

- I am only completing the form
- Basic Payment Scheme
  Less Favoured Area Support Scheme
- Contracts and Continuing Commitments
- C Letting Land Out
- Seasonal Land

Let's now look at each section in a bit more detail.

I am only completing the form... –selecting this option indicates you only wish to supply us with information and are not making a claim. All other options become disabled on the screen showing the no entry symbol if you hover over them.

I wish to claim Basic Payment Scheme (BPS)

When BPS is selected the screen will expand and request further information.

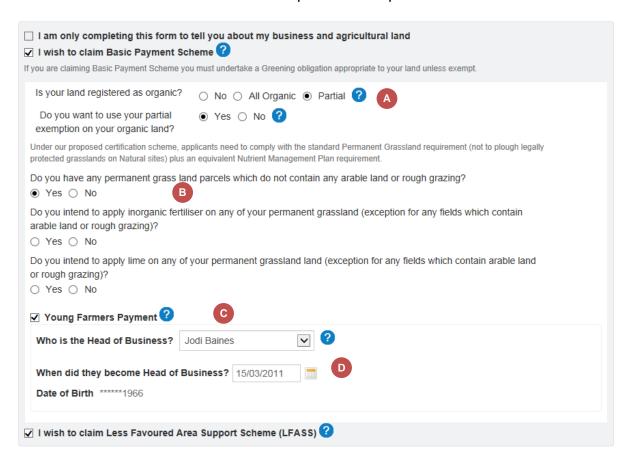

- Is your land registered as Organic No, All Organic, Partial
  - All organic if your land is organic or partially organic, you must be registered with a UK Approved Organic Certification Body. If you have organic land, you will need to provide your certification document.
  - partial only if you select partial you will have an additional option displayed Do you want to use your partial exemption on your organic land - if you wish your organic land to be exempt from crop diversification and ecological focus area requirements under greening select Yes.
- B Permanent grass land parcels

Do you have any permanent grass land parcels which do not contain any arable land or rough grazing. If you say **Yes** you will be asked to answer further questions on applying inorganic fertiliser and lime. Please refer to

<u>Greening guidance</u> on Rural Payments for more information on what this requirement entails.

Young Farmers Payment

If you have selected to claim for Young Farmers Payment you're required to tell us from the list of Business Members, **who is the Head of Business.** You then have to select when they became **Head of Business**. The **Date of Birth** will be populated from the details we hold about the business member selected. If you previously supplied us with this, when you applied in the previous year, the information will be pre-populated when YFP selected.

If the Head of Business is **not** one of the members listed you will need to exit this application (no information will be kept if this is your first time on this page) and return to your Business details and add the Business Member. Once this is done you will be able to return to Application and start again.

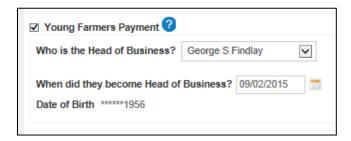

# I wish to claim Less Favoured Area Support Scheme (LFASS)

LFASS is open to you if your business is farming livestock and actively farming Less Favoured Area designated Scottish land.

# **Contracts and Continuing Commitments**

Specify here whether you currently have a contract or commitment related to Agri-Environment Climate Scheme (AECS), Forestry Grant Scheme (FGS), Land Managers Options (LMO), Land Managers Option Animal Welfare Management Programme (LMOAWMP) or Rural Priorities (RP).

The schemes will be preselected and contract number displayed where we currently hold that you have an existing contact or commitments. Please choose any other you have a contract for. When you enter your land details you will have an opportunity to add your claim details for these schemes. See Manage Land details for more information.

# Contracts and Continuing Commitments 2

I wish to claim the following scheme

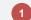

- ☑ Agri- Environment Climate Scheme (AECS)
- ✓ Forestry Grant Scheme (FGS)

These schemes are now closed to new applications. I wish to apply/claim for:

- ✓ Land Managers Options (LMO)
- ☑ Land Managers Options Animal Welfare Management Programme (LMOAWMP)
- ☑ Rural Priorities

# **Letting Land Out**

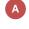

We need you to confirm whether you are letting any of your land out to another business. If you say **Yes, I let out land** ... then a tick box will appear within Manage land details to allow you to indicate which parts or where all of the land parcel is let out.

### **Letting Land Out**

Please confirm if you are letting any of your land out to another business this year.

- Yes, I let out land to another business
- No, I do not let any land out

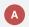

As you have indicated that you let land out you will be presented with a Land Let Out indication box for each land use entry when declaring your land. Further information on when to use this box is provided in the land declaration section.

#### Seasonal land

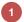

This section will only be displayed if you had seasonal land last year, and if you wish to include this in this year's application then select **Yes, include last year's seasonal land in this year's SAF.** You can exclude individual land parcels or common grazing shares from the application when completing the Manage land details section.

**Note**: This option will **not** be available again once **Start Application** is selected.

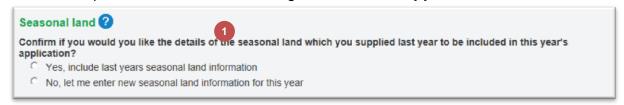

**Note**: If for any reason you have forgotten to choose any information on this page you can return and reselect, apart from as we have already indicated the Seasonal land question.

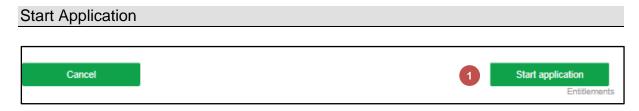

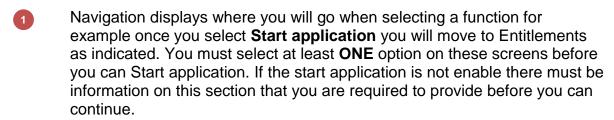

**IMPORTANT** – it is only when you select **Start Application** that your application will be saved. At this point the system will pull through any existing information related to land into your application. If you are aware of an outstanding land change you may wish to consider this before starting your application.

# **Navigation Pane – Your application sections**

This area to the right hand side of the screen displays all sections that are available within the application once started. You can choose to move to any section from **Your application** sections but remember that all sections must be complete to allow your application to be submitted. The current section will be displayed in bold.

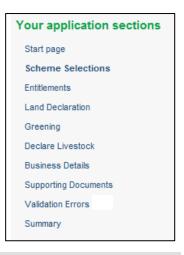

#### **Entitlements**

If you are an existing customer this screen will display an illustration of your entitlements. Please bear in mind this is an illustration. If you wish to discuss this contact your Area Office.

If you applied for entitlements in 2015 the following is an illustration of what entitlements are held.

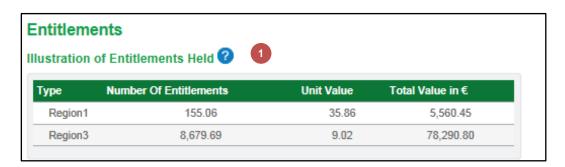

If you do not currently hold any entitlements the following text will appear.

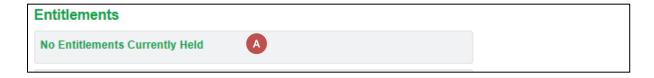

### National Reserve

You can only apply for National Reserve this year online. You must answer this question.

Selecting **No, I am not making an application** will allow you to save and continue to the next section.

- Should you choose **Yes, I wish to make an application** then the following questions will appear automatically.:
  - New Entrants if you select this option you will require to detail when you commenced agricultural activities
  - Young Farmers if you select this option information will cascade through from the Start page if you selected Young Farmers Payment

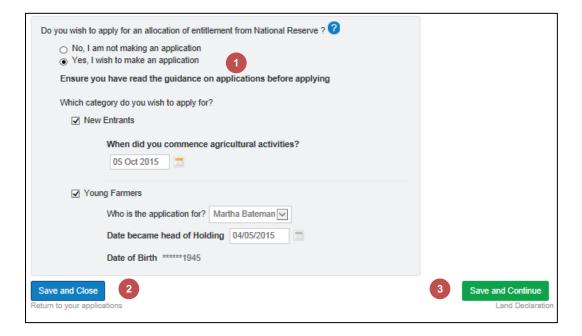

- Save and Close this function will save any information you have entered and take you back to your application page.
- Save and Continue at the bottom of the screen will automatically take you to the next section on the list (in the example above Land Declaration). You must Save and Continue each section in order for the section to be marked as complete.

### **Land Declaration Summary**

All land data that we currently hold for the Business will be available within the application.

- The Land Declaration Summary displays all land you currently hold.
- All locations currently associated with your Business will be displayed in this list including Permanent, Seasonal (if applicable) and Common Grazings.
- Hyperlinks for each land parcel or common grazing share takes you to the Manage Land details screen where we need you to complete your claim details.
- Each land parcel or common grazing share is given a completion status.

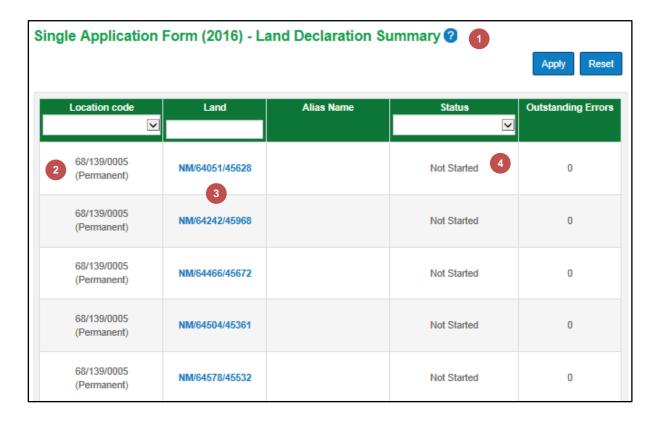

# Manage Land Details

Select the hyperlink of the land you wish to add details and the following screen displays:

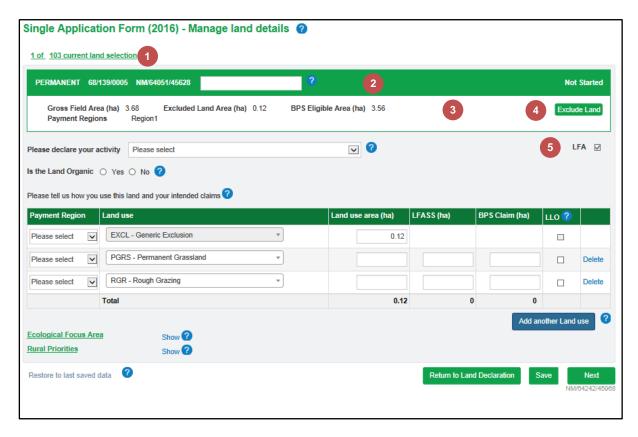

- Counter displays which land parcel number you are viewing and how many there are in total.
- Title bar shows whether the land is Permanent, Seasonal or Common Grazing, the Location code, Land Parcel ID or croft name, and any land parcel name which you used to help identify this land parcel last year. You can enter a name to use this year if you wish. Finally what status this land parcel is in Not Started, In Progress, Validated with Errors, Validation Passed, Excluded.
- Current details we hold of Gross field Area, Payment Region, any Exclusion area and BPS Eligible Area. These details are not editable.
- If the land has been removed from agricultural activity or no longer part of your business (e.g.sold or seasonal let not taken this year) you can select the **Exclude land** option. You will be prompted to confirm and provide a reason for the exclusion. Remember to submit a Land Maintenance Form for any changes that need to be notified e.g. sold parcel, removed from agricultural production.
- LFA is not editable it will automatically be selected if this is LFA land.

#### Land Declaration

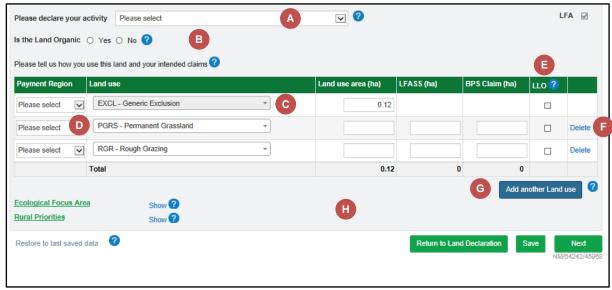

You need to provide land activity details for each land parcel. From the drop down list choose the activity

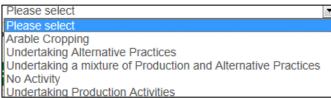

- Organic declaration this should only appear when at Scheme selection you have selected Partial and you are using your organic exemption.
- Generic Exclusion will be prepopulated when we are aware of an exclusion (for example trees, scree, water, roads) within the land parcel. This will match the excluded land area. If you change the area then you must complete a Land Maintenance Form to notify us of a change within the land parcel. This area **should not** be increased to provide a 'safety margin' which you do not wish to claim. Instead you should enter the land use area for the appropriate land use and reduce the area claimed for LFASS and/or BPS.
- Payment Region

This may already be prepopulated if your land has only **one** Payment Region. Where you have **multi region land** you must choose the correct payment region from the choices available.

### Land use

You can either select this from the drop down list or key in text to match the option you require. Where the land was in permanent crop last year this will be prepopulated. You must declare the land use for the whole parcel. Remember to enter the appropriate land use and area for the land parcel/common grazing share. You can choose to claim a smaller area for LFASS and/or BPS if you wish.

#### Land use area

In hectares provide us with the total area for this land use.

#### **LFASS**

In hectares tell us the area of LFASS you are claiming. The LFASS option only appears if the land parcel is in an LFA area and LFASS selected at scheme selection. If you do not wish to claim the full

## **BPS Eligible area**

In hectares provide us with the total area you are claiming for this land use. This option only appears when BPS was selected at scheme selection.

- If you selected that **Yes**, **I let land out to another business** at scheme selection then you should select this against the land use that is let out. Once selected it will remove any BPS and LFASS claim areas for this land use. If there is only one land use and you only let out part of the parcel (e.g. shared grazing) then you will have to provide the same land use twice, provide the correct area and indicate which part is let out.
- Use Delete to delete this row of land use.
- To add a Land Use select **Add another land use code.** Add all relevant land uses for the land displayed. The total land use should match Gross Field Area.

# Manage Land details - Contracts and Commitments

Once you have completed this information you can now add in any other management that is taking place on the land. In our example we have EFA and Rural Priorities.

If any of these options are not displaying then you can return to the **Scheme Selections** page and reselect the appropriate scheme(s). EFA will be displayed when you have selected BPS.

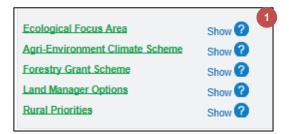

Select **Show** to expand this option and complete the details:

Select Add another option

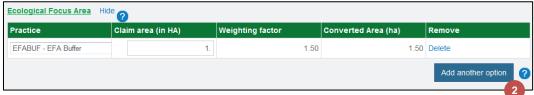

Select the **Practice** from the dropdown list

Enter the **Claim Area**, if you need to add any other practices repeat the process.

RP and LMO will be populated with the current contract/commitment information for the land parcel. Should you find this is not the case select Add another option

Enter the **Claim Units**, if you need to add any other options repeat the process

**Note:** No options will be prepopulated from AECS or FGS so you will have to add all options to the correct land parcels as per your contract.

Once you have completed all details for this land parcel then you have a choice:

- Select **Next**, this will save what you have entered and move you to the next land parcel, as indicated below the key. This is how we recommend you move through all land parcels/common grazing shares first time through.
- Return to the Land Declaration this will save and return you to the summary screen to review what you have completed so far and select another land parcel if required.
- Save what you have done so far before editing further or moving away from this screen.
- If you have made further changes after saving on this screen and decide these are incorrect you can restore the screen back to your last saved data

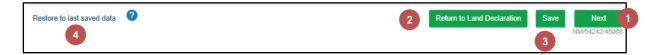

### Manage Land Details – Common Grazing

Below are the differences of what you will see within the Manage land details screen for a Common Grazing.

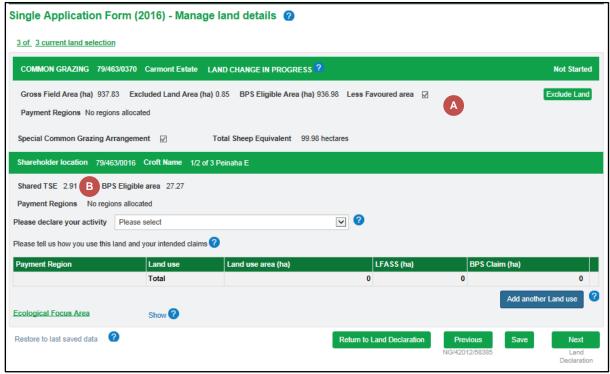

Within the details related to GFA, Excluded, etc this will be the detail for the whole Common Grazing. It will also detail whether this Common Grazing is part of a Special Common Grazing Arrangement and the Total Sheep Equivalent.

This area will display details for the share including the Share TSE and BPS eligible area.

Note: If you have a contract (RP or AECS) where the management is taking place on common grazing land parcels these will appear as part of your land declaration where you will be able to claim the correct options. You will not be required to complete land use and will not have access to claim LFASS, BPS or EFA on these parcels. You can add common grazing land parcels to you application if required.

# Land Declaration Summary Screen Updated

When we return to this summary screen we can now see which land parcels have had details added (In Progress status), any Alias Name we have given our land and the land we have still to work on (Not Started status).

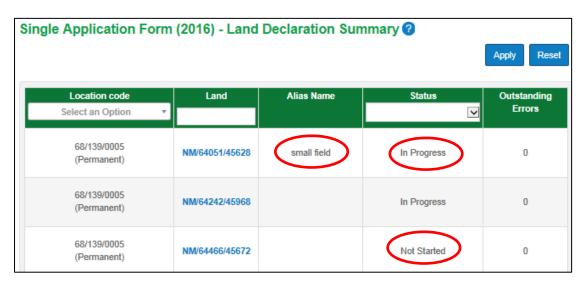

### Filtering

To help you work with completing your land details information if you have a large number of land parcels you can use the filter options:

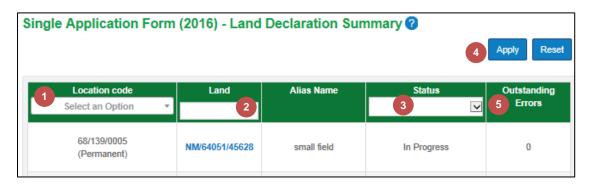

- Location code if you have multiple location codes select from the drop down list and then **Apply**. This will narrow down your list to focus on one location code land parcels.
  - You can select to search for an individual land parcel using the whole or only part of the identifier.
  - Status of the land parcel:

Not Started To display only those land parcels with no data

entered

**In Progress** A land parcel which has details but has not yet

been validated

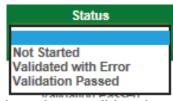

Validated with Those land parcels which have been validated

**errors** but have errors

Validated passed Those land parcels which have been validated

but have no outstanding errors

**Excluded** Land parcels which have been marked as

excluded on the application

- Select from the drop down list and **Apply**. This could help to identify those land parcels which are Not Started and you need to complete or those which have errors (Validated with Error). Select **Reset** to remove the filter applied. When you have applied a filter and select a land parcel the counter displays which land parcel number you are viewing and how many there are in total on this filter list.
- The number of Outstanding Errors for this land parcel is displayed in the next column.

### Completing Manage Land details

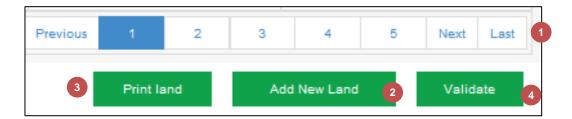

- At the bottom of the Land Declaration Summary screen is a page counter if you have a large number of land parcels to navigate to. You can also jump to the Next or Last screen.
- You can **Add New Land** from here. Please refer to Add New land for more details
- Select this option to provide a pdf of the land details you have provided.
- At this point the system has not validated (checked) the information you have entered on each of your land parcels or common grazing shares. To do this check select **Validate**. The page will refresh updating the status and indicate the number of errors (if any). Validation does not run where the status is **Not started** or **Excluded**

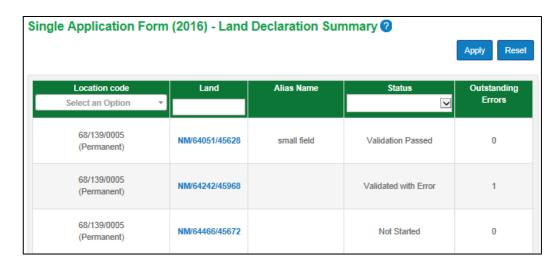

After this process if you return to a land parcel the middle function will now be **Save & Re-validate.** This makes it easy to see when you correct data to resolve an error if the error has been cleared without needing to return to the summary screen. This will only validate the land parcel you are viewing.

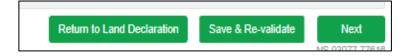

#### Add New Land

- Choose the type of land, Permanent, seasonal Or Common Grazing. When you select permanent or seasonal you should then provide the land parcel identifier and reason for adding this land to your application
- If the land is not currently mapped (no land parcel identifier) you should complete a Land Maintenance Form and provide the **Alternative Land Reference** that you entered here.

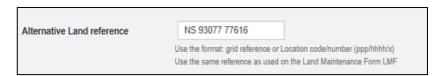

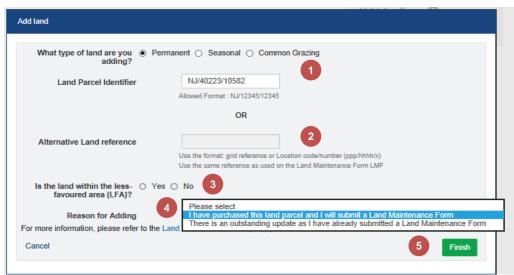

- Only when you add land that is not yet mapped you will also have to indicate if the parcel is within the Less Favoured Area.
- You will require to add a Reason for Adding before you will be able to Finish.
- Finish to add the land

**Note:** A Land Maintenance Form **must** be submitted for the new land. If you have added new land incorrectly you will be able to **delete** it.

For Common Grazing land your first choice will be if you want to add a share (to claim BPS or LFASS) or a land parcel (to claim RP, AECS or FGS). When you select to add a share you will enter the Common Grazing Location, share Location (if known) and the croft name, from the drop down list and a reason for adding.

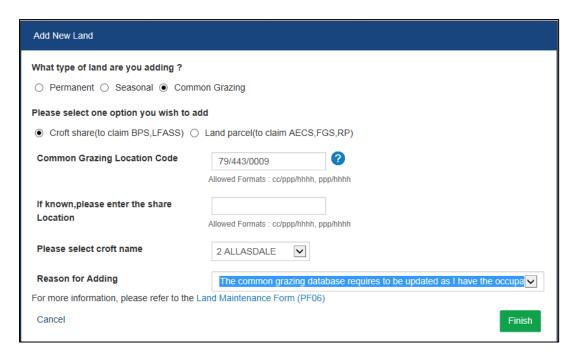

Added land is identified on the Land Declaration Summary with the words Added and then the type of land.

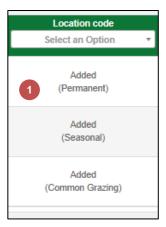

Within the Manage Land details screen for this land parcel a reference that this land is in a state of change.

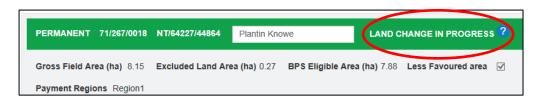

A 'LAND CHANGE IN PROGRESS' can also be as a result of submitting a Land

Maintenance Form to make a change to your land parcels and we haven't fully processed these changes yet.

The Delete Land option is only available for added land.

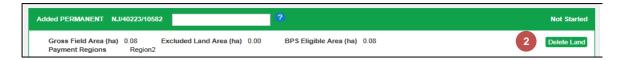

If you delete land it will be permanently removed from your application but you will always be prompted as to whether you wish to do this.

3 For other land you can exclude it from your application from the Manage Land details screen.

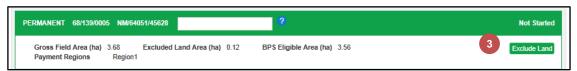

A reason has to be provided for the land being excluded from your application

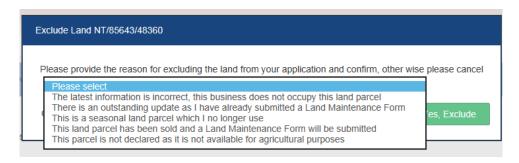

Make a choice and then choose to Yes, Exclude

You can easily see land which has been excluded from your application on the Land Declaration Summary page

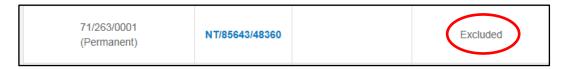

If you excluded this land in error then select the land parcel hyperlink and choose the option **Include land.** 

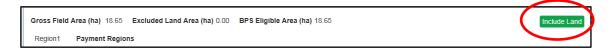

Once all land parcels are complete you can **Save and Continue** to move to Greening.

## Greening

The Greening screen is read-only. It is based on the BPS claim areas and other information already provided by you on the application. It will display an indication of whether or not you have met your Greening requirements and provide information. You can find out more by reading the <u>Greening guidance</u> found on the Rural Payments website.

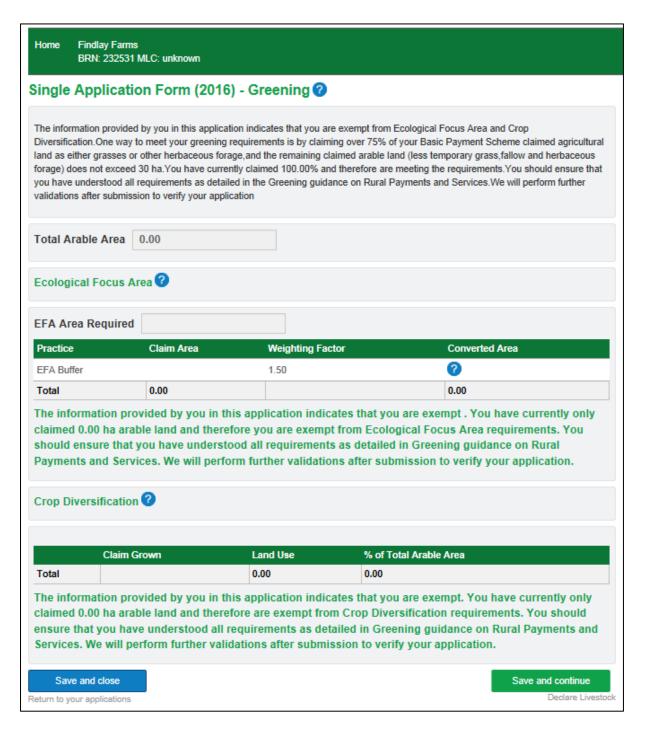

**Save and continue** to move to Declare Livestock.

### **Declare Livestock**

Whether you intend to have livestock on your holding in 2016 or not you must tell us.

- If you have no livestock, poultry or beehives then select this option.

  If you have livestock identify the species that have been or may be on your land during 2016. Select the species and enter the numbers present on your holding on 1 March 2016.

  If you have LFA land also tell us the numbers on this land, for which you have economic responsibility for, on 1 March 2016. This column will only display if you have LFA land and selected LFASS.
- When you select a species and there are multiple boxes, please enter 0 (zero) if any do not apply. If you do not do this you will not be able to **Save and continue** to move on to Customer Details.

When certain species are selected as well as providing numbers you will be asked for additional information. If the **Save and continue** function is not enabled there must still be an answer missing.

For sheep only we ask you to provide us with dates when your sheep are routinely gathered. You can provide us with only 1 or up to 4 dates.

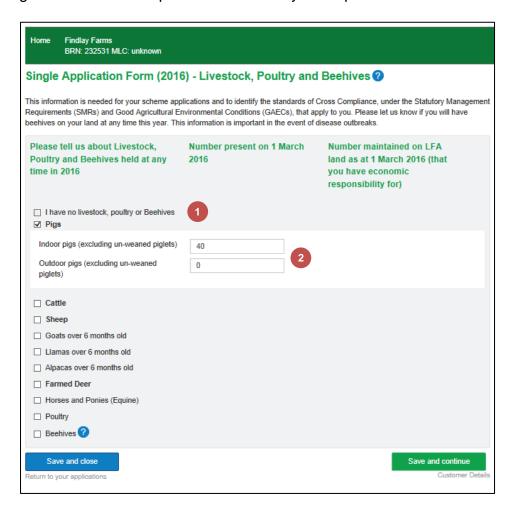

#### **Business Details**

Information from your initial registration will be used to populate part of this section. Check these details and amend if incorrect. This will automatically update your Business Details held within Rural Payments and Services.

- Select whether you hold land only in Scotland or elsewhere. If you have land in another part of the UK tell us where and the business identifier information. This is mandatory.
- We need you to tell us whether you are a non-trading person or organisation.
- Tell us whether you wish to receive your payments in Sterling or Euro. If you have not provided any bank account details then an error will appear requesting you update your business details.

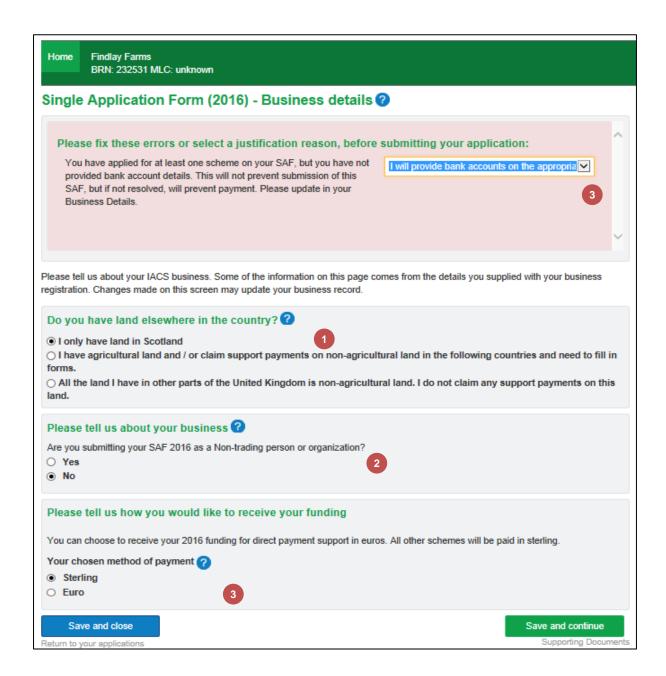

Select **Save and continue** to move to Supporting documents.

## **Supporting Documents**

Based on the information you have supplied within your application you may be required to provide us with supporting documents. During the application process the system will identify which supporting documents are required and provide you with a list. **All documents must be provided by 16 May.** 

- Details of what has triggered the supporting document requirement and what documents are acceptable.
- Documents can either be uploaded electronically, as part of this application or previously, or provided to your local area office. Comments are mandatory if you choose to provide documentation to the local office—limited to 100 characters
- You can view all supporting documents these may be documents provided for other applications.

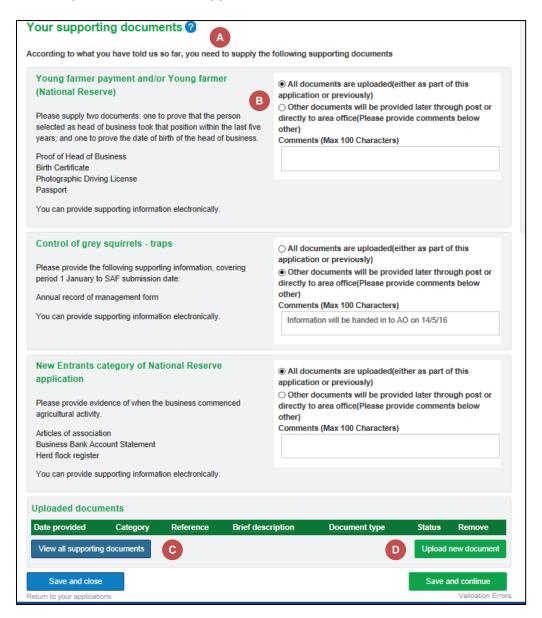

- Select this option to upload a new document electronically.
- Browse to find documents on your computer to upload.
- Document type choose from the drop down list.
- Enter a brief description of what the document contains limited to 100 characters
- Select Upload new document

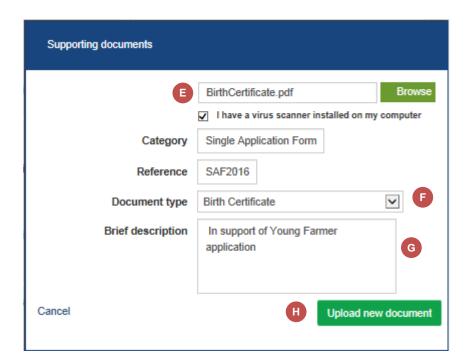

Files can be uploaded in the following formats

| File formats                               | File types                |
|--------------------------------------------|---------------------------|
| .doc, docx                                 | Word documents            |
| .xls, .xlsx                                | Excel files               |
| .ppt, .pptx                                | Powerpoint files          |
| .pdf                                       | PDF files                 |
| .jpeg, jpg, .tiff, .png Picture files      |                           |
| msg Message files (e.g. Microsoft Outlook) |                           |
| .txt                                       | Text files (e.g. Notepad) |

Note: Individual document size cannot exceed 25Mb.

Select Save and continue to move to Validation Errors.

#### Validation Errors

Throughout the process of entering information into your application the system will be checking this data for possible errors. When validation is triggered if the error is specific to a section then it will appear in that section at the top in a red panel, it will not appear on this screen.

- General Errors these are errors that are triggered by information in different parts of your application so are not associated to one section. As per the example error, the message indicates where you may have to go to resolve the error. All errors need to be resolved before you can submit your application
- An indication is provided of how many outstanding errors there are in a particular section. Use Your application sections panel to move to these sections and resolve the errors.
- Please be aware there is a scroll bar to allow you to see further errors that require your attention.

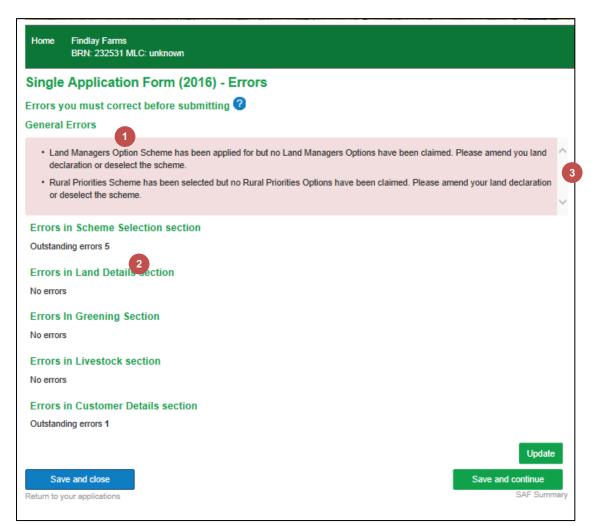

Errors are resolved by either amending your application or by providing a justification reason available in a drop down list. **Read the error message to know how to proceed.** 

## Validation Specific to a Section

As previously mentioned when validation is triggered if the error is specific to a section then it will appear in that section at the top of the page in a red panel. It will not appear on the Validation Errors screen, although you will be alerted to the fact that there are errors in this section.

The example below is an error within the manage land details of a land parcel. The error is related to the area declared not being equal to the share eligible area. The customer can fix or justify this error.

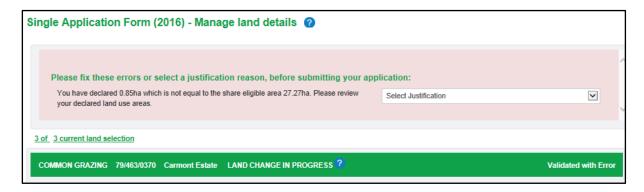

When you justify an error the screen will indicate you have selected a reason by placing a green tick at the beginning (see below).

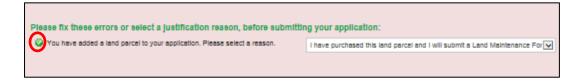

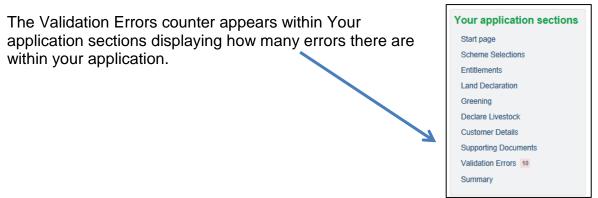

Select **Save and continue** to move to SAF Summary.

### **Application Summary**

Once you have completed your application you should review all your details within your application summary screen.

- Application summary screen
- Show details allows you to expand the view and will display summary level information from what you have provided in the application.
- Select this option to provide a pdf of your application summary and land details. You can request a print at any point during the application process.
- You cannot Submit your application unless all errors have been fixed/justified, all sections have been completed and ticked to say you have read and understood the declarations and undertakings.

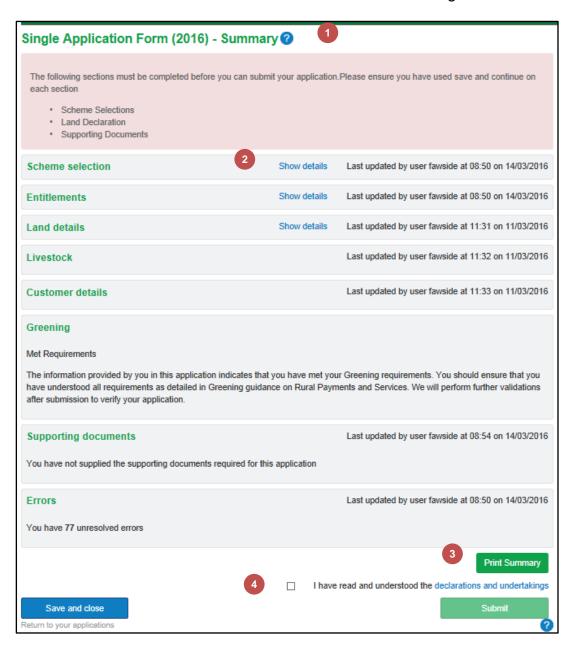

# Submitted application

You will be prompted before finally submitting your application.

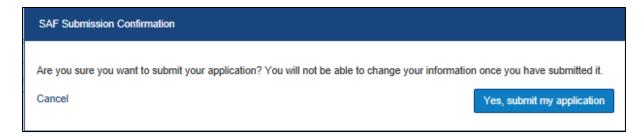

When you select **Yes, submit my application** you will move to the following screen. It will provide you with your application reference number and your acknowledgement letter and a copy of the application summary snapshot will be stored in your Communication Log. You must check the acknowledgement letter and tell us if anything is incorrect.

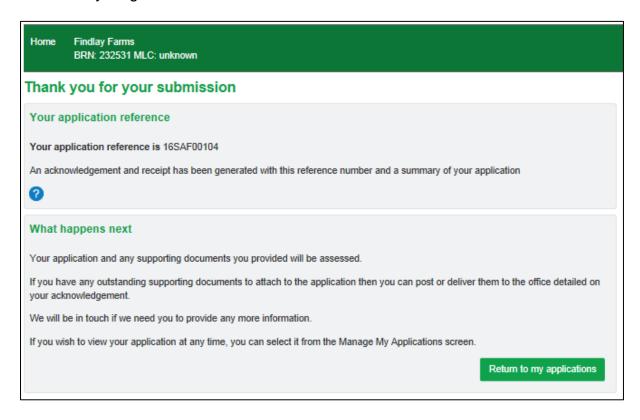

You should select to **Return to my applications** and the application should now be listed under Applications submitted in 2016. You can view this application at any time by selecting the application reference number hyperlink.

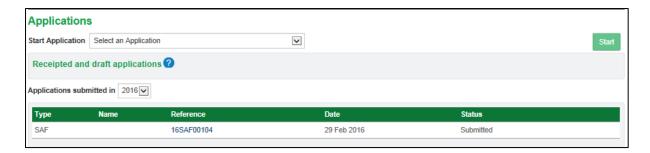

### Other functions for draft application

When you have selected at any point to save and close or exit your application you have to select the **Resume** function to return to the application. This will always return you to the summary section but you will be able to navigate around your application as mentioned before.

If there has been an update to your land details since you were last in your application this will be reflected. This could update the details for a land parcel and generate validation errors, if appropriate. For example if a new land parcel is now associated with your business and error message will be generated that will highlight that it needs to be added to you application.

If you are working on a draft application and decide that it would be better to **delete** and start again then as long as you have not submitted you can delete from your Applications screen. If you select this option all information provided in the application will be lost.

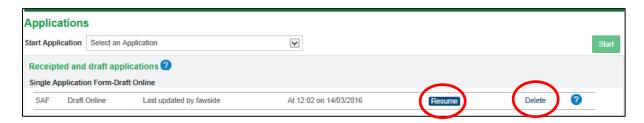

### **Application Amendments**

If you need to amend your SAF after it has been submitted you will need to notify your area office by email or letter.

- You can amend your SAF up to and including 31 May 2016
- You can only add LMO options if you have applied for LMO on the scheme selection section and the application was received on or before 16 May 2016.
- If we receive amendments after 31 May 2016, we will reduce the payments on each land parcel amended by one per cent for each working day the amendment is late.
- We will not accept any amendments after 10 June 2016.

If you want to withdraw your SAF post submission, you can make this request to your local area office. If you request to have your application withdrawn and are looking to resubmit (when the application window is still open) please be aware that when you restart the application no information will have been retained from the withdrawn application.

For further detail on both amendments and withdrawal please refer to IACS (1) notes for guidance 2016 on the website.

# Assistance with your Draft Application

Our staff can assist you in completing your application. Guidance is only supplied in helping you to understand how to complete the online application and not in what content should be supplied.